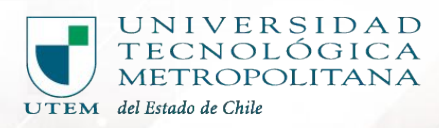

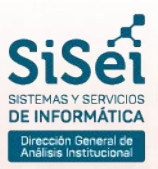

## **MANUAL DE USUARIO uso de funcionalidad**

# **QR EVENTOS UTEM**

**Sistema de Asistencia para Eventos Institucionales**

Depto. SISEI, Adriana Undurraga #223, Abril 2024

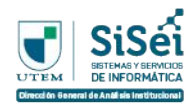

## **Índice Temático**

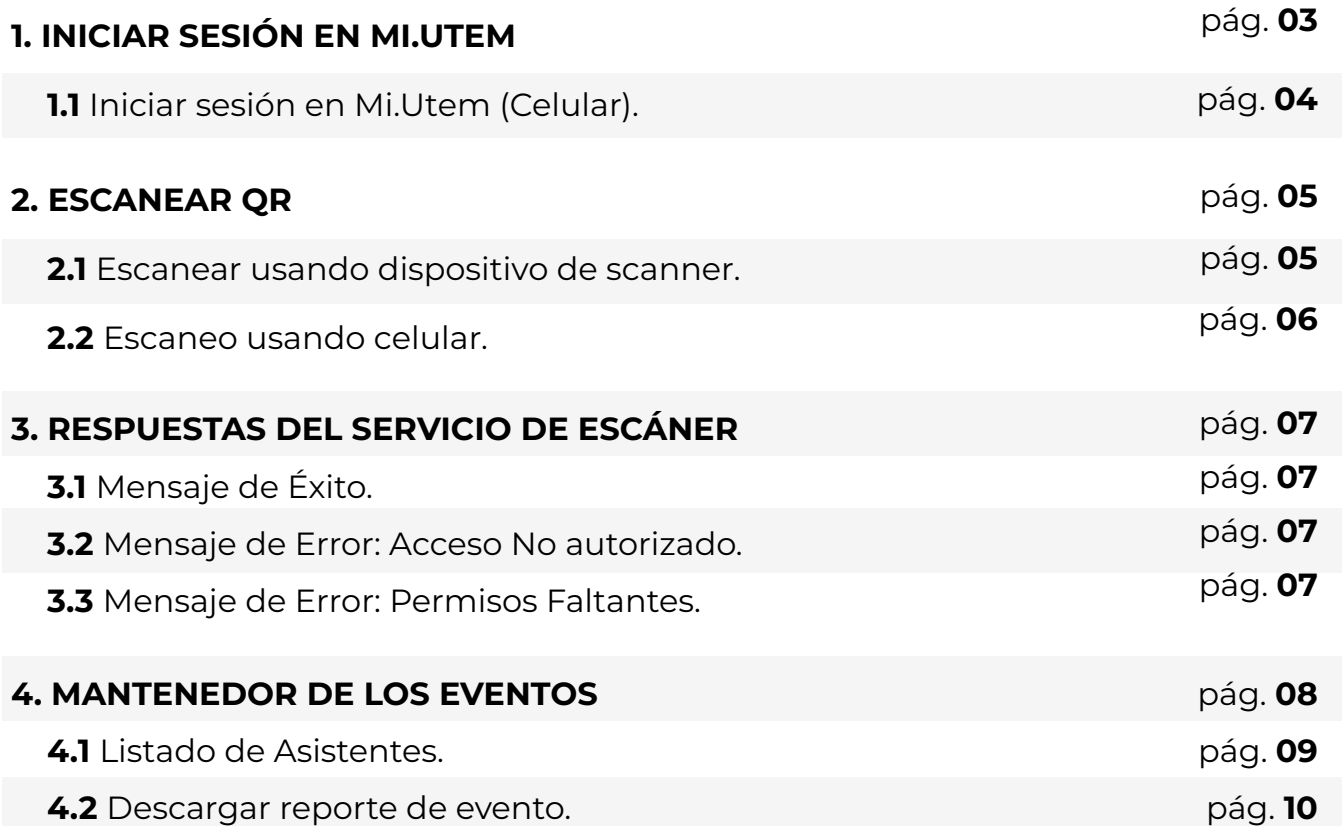

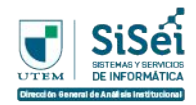

## Siga

### **INICIAR SESIÓN EN MI.UTEM**

INICIAR S<br>El ingreso al s<br>navegador we<br>Contento El ingreso al sistema "MI.UTEM" puede ser realizado a través de cualquier navegador web por la siguiente dirección:

# **https://mi.utem.cl/**

Se recomienda el uso de navegadores actualizados a modo de asegurar una experiencia óptima, algunas sugerencias incluyen:

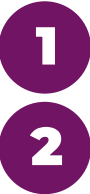

Google Chrome

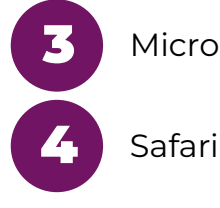

Microsoft Edge

Mozilla Firefox

Una vez ingresado "MI.UTEM" se le solicitará ingresar sus credenciales institucionales de Pasaporte.UTEM **(Ej: correo.utem@utem.cl)**.

Tenga en cuenta que para este ingreso se asume que su situación se encuentra regularizada con la Dirección de Desarrollo y Gestión de Personas.

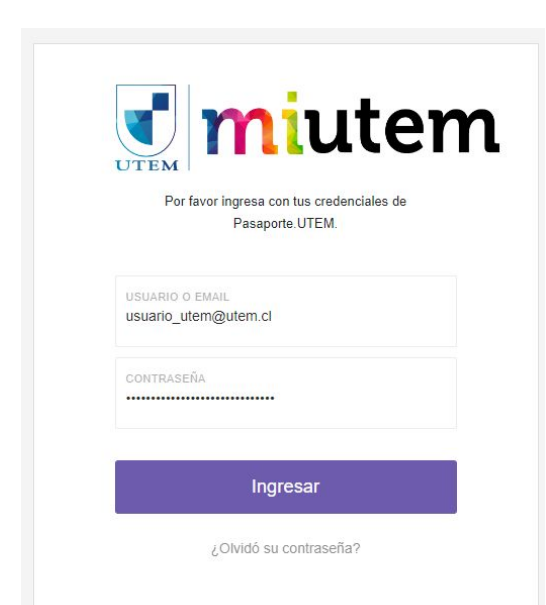

Una vez ingresada las credenciales se realizará una validación de esta y permitirá el acceso al sistema como Funcionario.

Es importante haber ingresado a la plataforma para poder hacer uso del escáner QR.

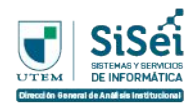

#### **Iniciar sesión en Mi.UTEM (celular)** 1.1

Dentro del celular se recomienda el navegador de Google Chrome y hacer ingreso a **mi.utem.cl**

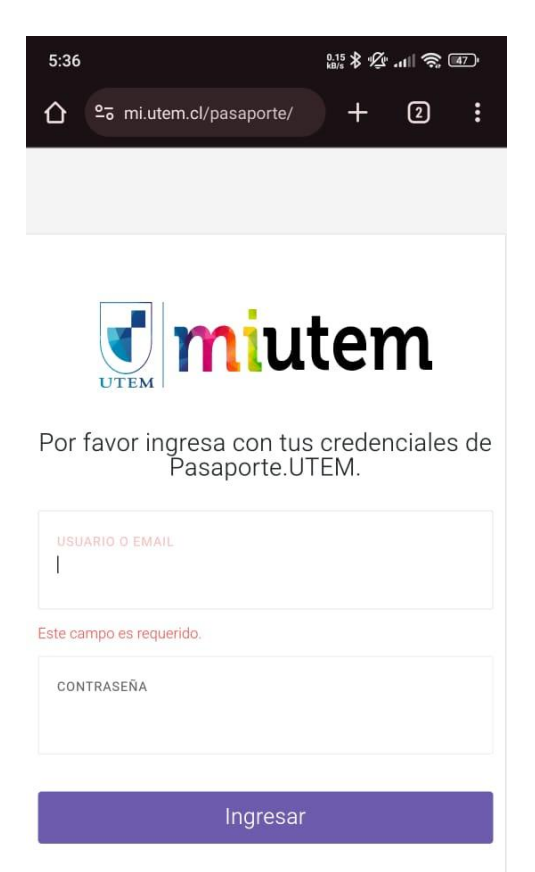

¿Olvidó su contraseña?

Una vez ingresada las credenciales se realizará una validación de esta y permitirá el acceso al sistema como Funcionario.

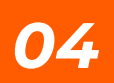

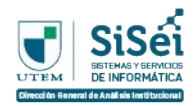

#### **ESCANEAR QR**

ESCANEAR C Se debe realizar mediante un lector de código QR o mediante el lector de código QR de cualquier dispositivo móvil con sistema operativo Android.

#### **Escanear usando dispositivo de escáner**

Para realizar el escaneo de un QR es necesario abrir una segunda ventana para poder escanear el código QR.

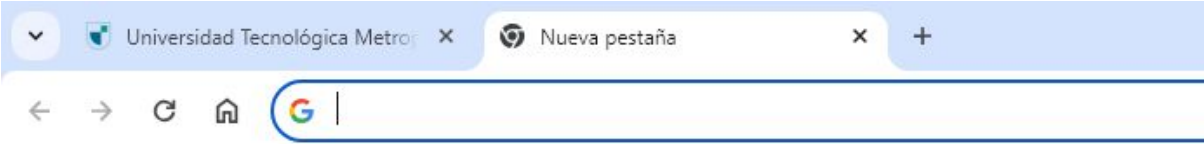

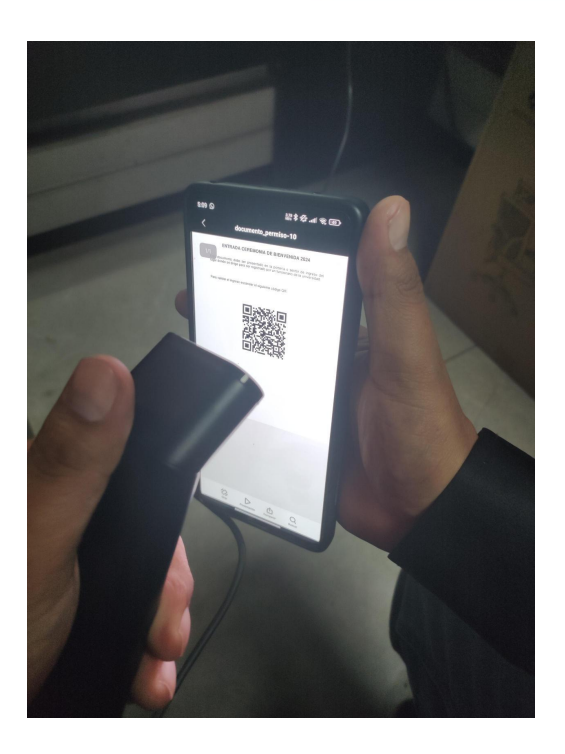

Luego escaneamos con una pistola escáner el código QR que recibe el usuario como invitado.

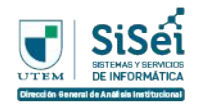

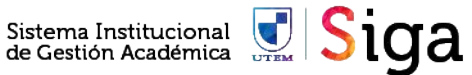

#### **Escaneo usando celular**

Una vez que se ha ingresado a la cuenta de **"MI.UTEM"** en el celular se debe buscar el escáner del celular para pasar a escanear el código QR en la barra de herramientas superior (La opción de escanear puede variar de un dispositivo a otro).

El escaneo usando el celular se realiza accediendo al escáner de QR que tenga integrado el celular y leyendo el QR abre automáticamente el navegador usando el enlace del QR.

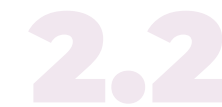

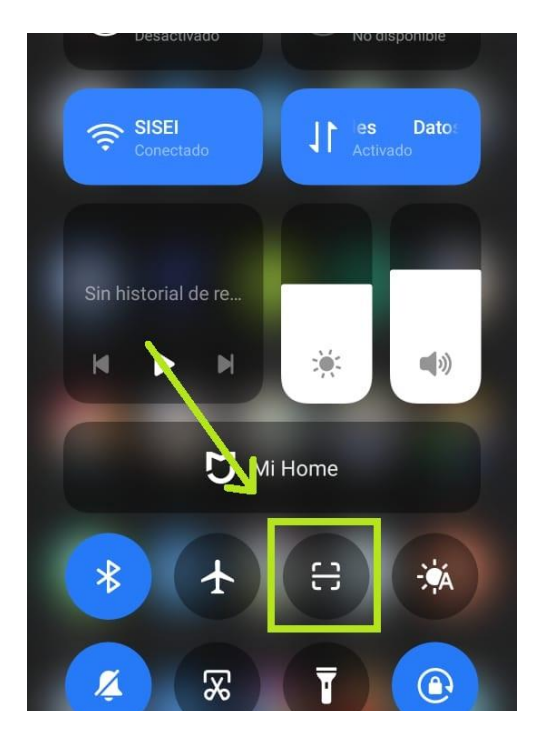

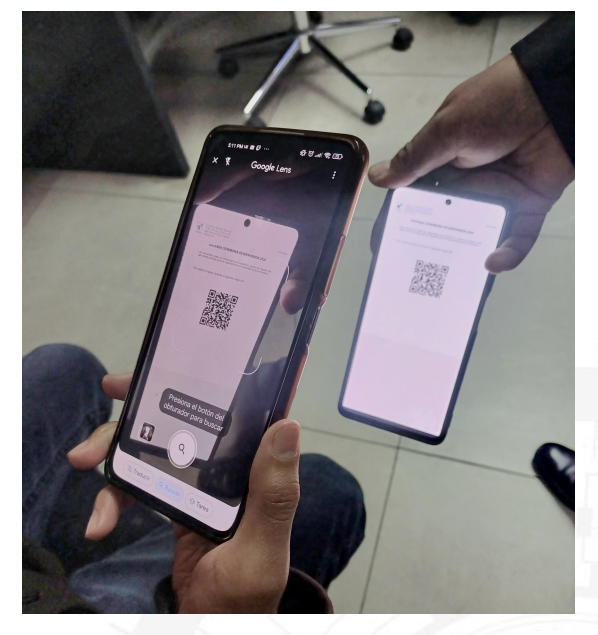

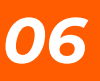

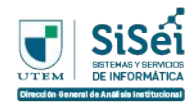

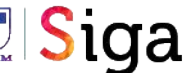

#### **RESPUESTAS DEL SERVICIO DE ESCÁNER**

RESPUESTAS<br>
Al momento de esc<br>
cuales se encuentra<br>
Mensaje de É<br>
En caso de que ten Al momento de escanear se pueden recibir varios mensajes, entre los cuales se encuentran los siguientes:

#### **Mensaje de Éxito** 3.1

En caso de que tenga los permisos necesarios y esté ingresado en mi.utem, dejará confirmar la asistencia correctamente a la persona.

Asistente N º 3

#### Codigo escaneado correctamente El usuario RODY ESTEBAN CHUQUIMIA VERGARA fue registrado exitosamente.

#### **Mensaje de Error: Acceso NO autorizado** 3.2

En caso de no iniciar sesión en mi.utem.cl no dará acceso para poder registrar a un asistente mediante el QR.

#### Acceso no autorizado

Para poder escanear el código debe estar logueado.

#### **Mensaje de Error: Permisos faltantes** 3.3

En caso de que la persona que inició sesión en mi.utem no tenga los permisos necesarios para registrar un QR, entonces aparecerá el siguiente mensaje de error:

#### Acceso no autorizado

No tienes permisos para realizar esta acción.

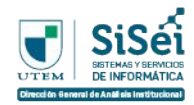

#### **MANTENEDOR DE LOS EVENTOS**

Para gestionar o acceder a la información de los registros de QR en el evento, existe el modulo de "Mis eventos", y dentro de este módulo existen las siguientes funciones:

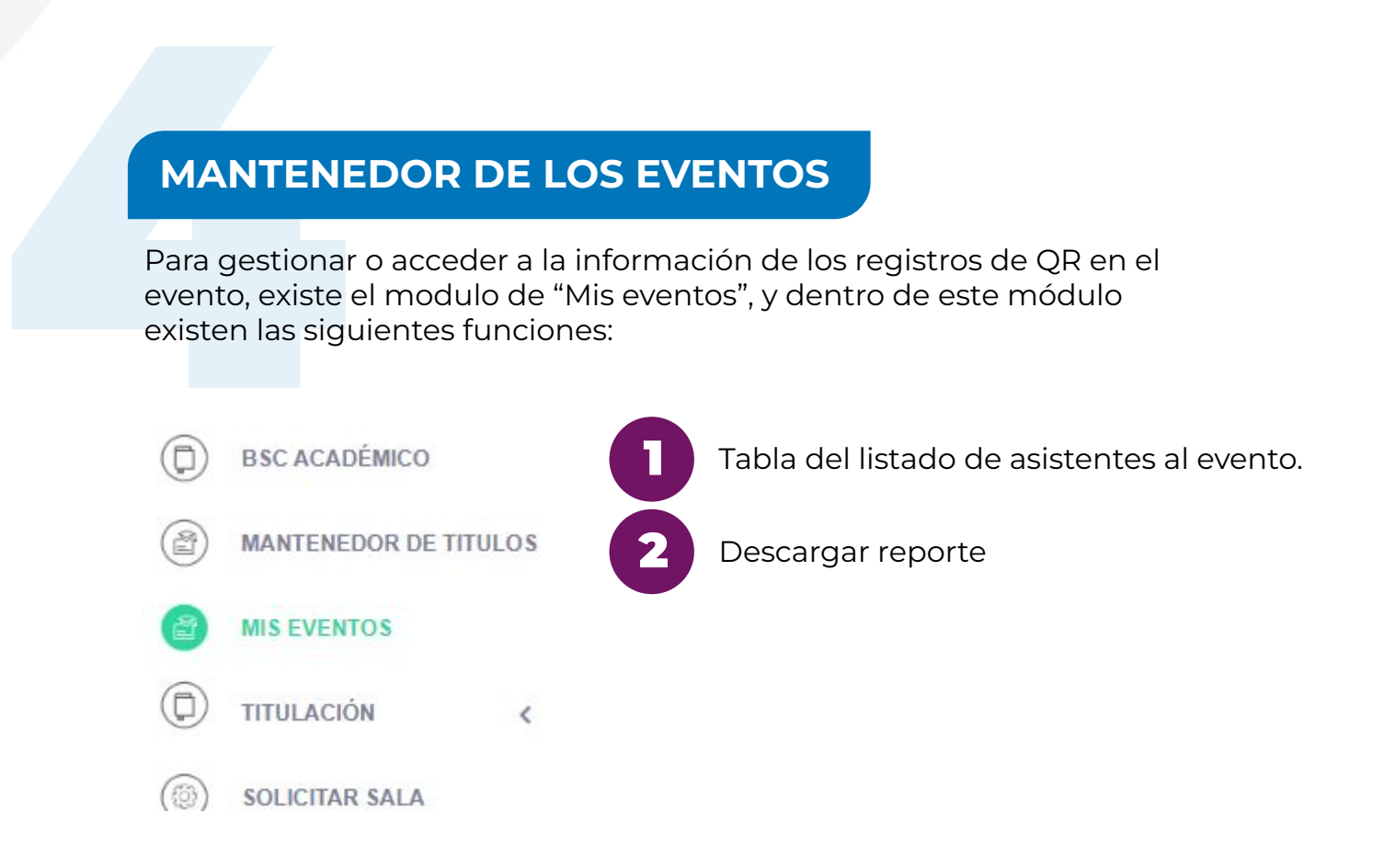

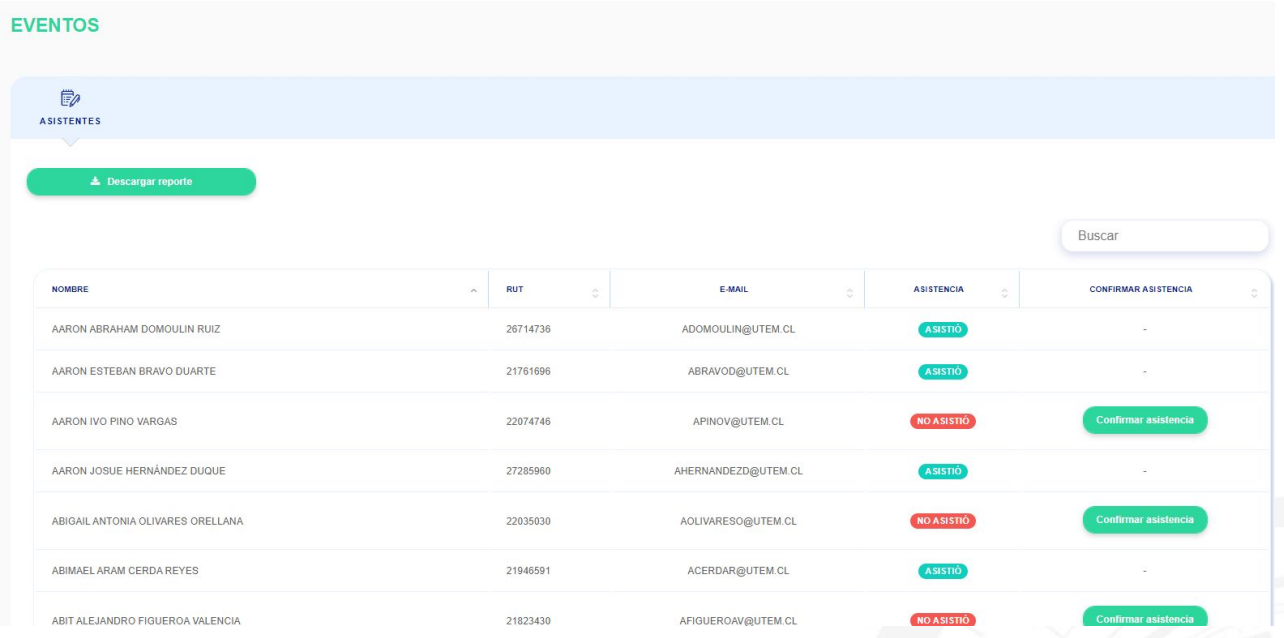

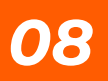

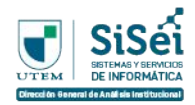

#### **Listado de Asistentes**

La siguiente tabla permite mostrar un listado de todos los asistentes al evento y la tabla se pueden realizar lo siguiente:

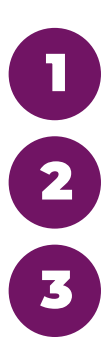

Visualizar datos de la persona (Nombre, Rut y correo electrónico).

Visualizar y verificar si la persona asistió al evento.

Confirmar la asistencia manualmente (en caso de que haya algún problema externo con el escaneo del QR).

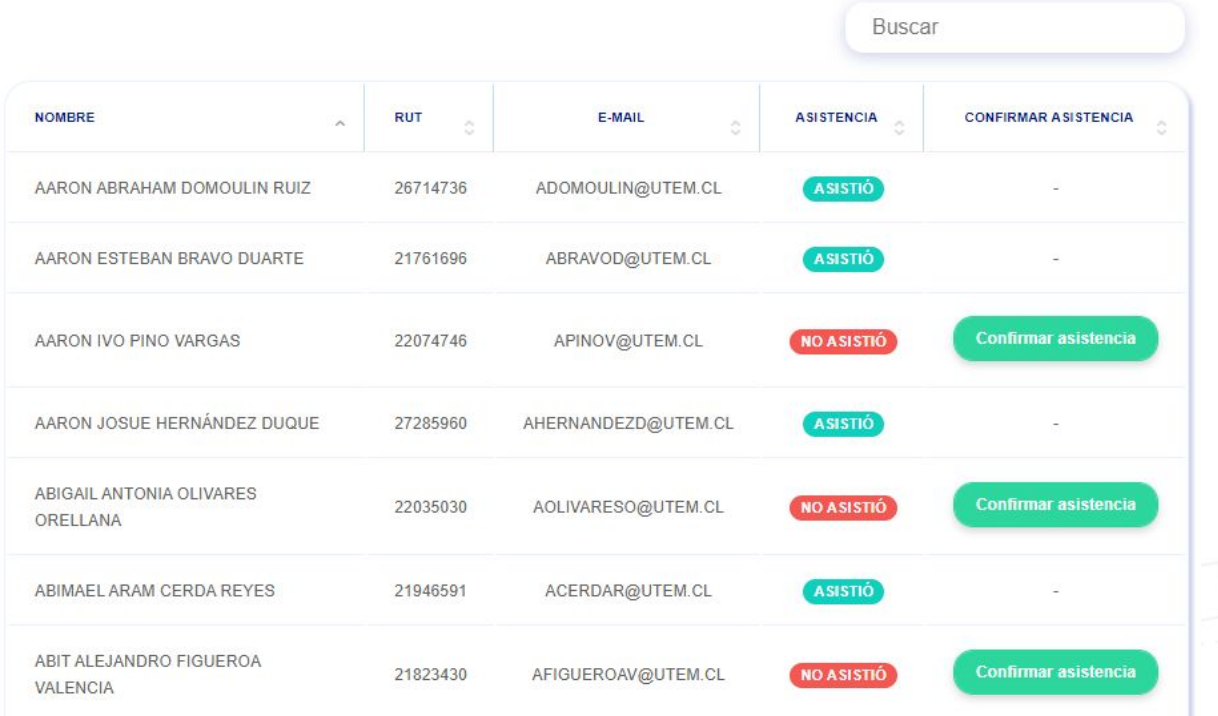

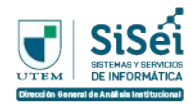

#### **Descargar Reporte de Evento**

El módulo permite descargar el reporte de todos los asistentes junto a sus datos y la confirmación de asistencia. Y esto se realiza mediante un botón de descarga:

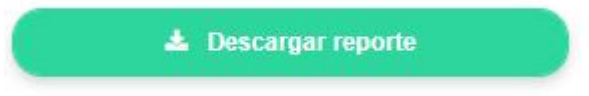

El reporte que se descarga es un archivo excel que contiene datos de cada uno de los asistentes.

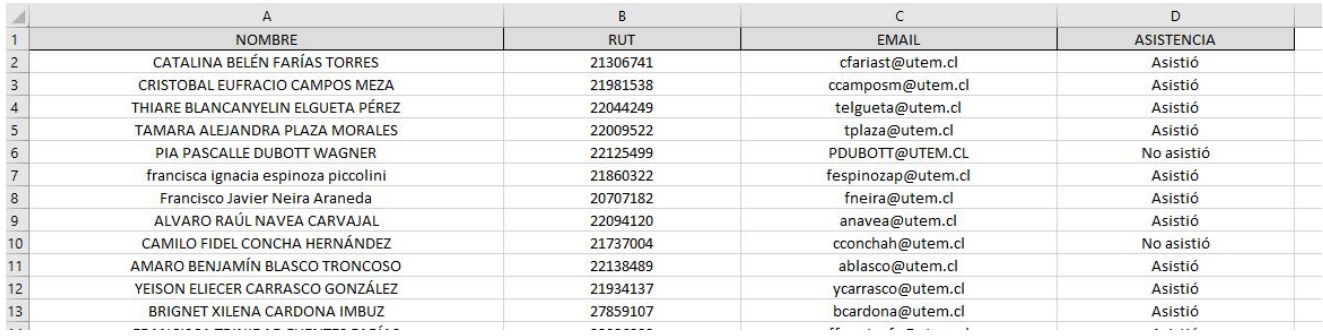